## **Lukić, Loris**

#### **Undergraduate thesis / Završni rad**

**2022**

*Degree Grantor / Ustanova koja je dodijelila akademski / stručni stupanj:* **University of Pula / Sveučilište Jurja Dobrile u Puli**

*Permanent link / Trajna poveznica:* <https://urn.nsk.hr/urn:nbn:hr:137:130991>

*Rights / Prava:* [In copyright](http://rightsstatements.org/vocab/InC/1.0/) / [Zaštićeno autorskim pravom.](http://rightsstatements.org/vocab/InC/1.0/)

*Download date / Datum preuzimanja:* **2024-07-16**

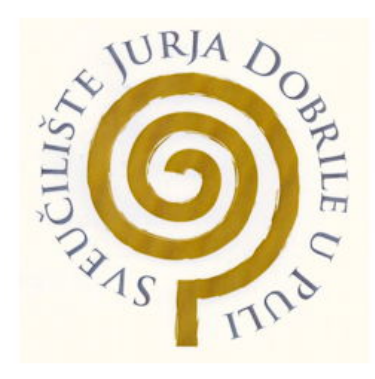

*Repository / Repozitorij:*

[Digital Repository Juraj Dobrila University of Pula](https://repozitorij.unipu.hr)

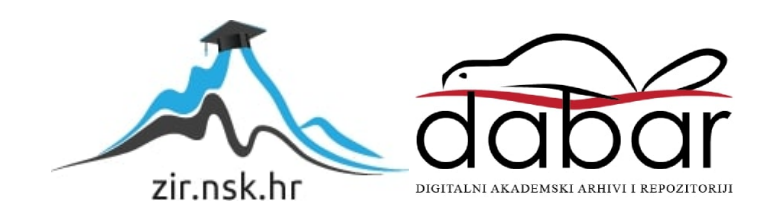

SVEUČILIŠTE JURJA DOBRILE U PULI Tehnički fakultet u Puli

**Loris Lukić**

# **USPOREDBA ALATA ZA IZRADU 3D OKRUŽENJA**

Završni rad

Pula, 2. Rujan, 2022. godine.

# SVEUČILIŠTE JURJA DOBRILE U PULI Tehnički fakultet u Puli

**Loris Lukić**

## **USPOREDBA ALATA ZA IZRADU 3D OKRUŽENJA**

Završni rad

JMBAG:0303090567, redoviti student

Studijski smjer: Računarstvo

Predmet: Multimedijalni sustavi

Znanstveno područje: Područje tehničke znanosti Znanstveno polje: Računarstvo Znanstvena grana: Arhitektura računala

Mentor: doc.dr.sc. Željka Tomasović

Pula, 2. Rujan, 2022. godine.

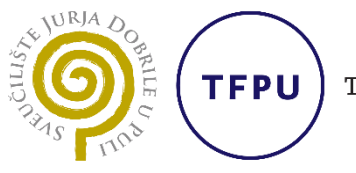

Tehnički fakultet u Puli

Ime i prezime studenta/ice Loris Lukić

JMBAG 0303090567

Status: **⊠** redoviti **□ izvanredni** 

# **PRIJAVA TEME ZAVRŠNOG RADA**

Doc. dr. s<mark>c. Želj</mark>ka T<mark>omaso</mark>vić Ime i prezime mentora

Računarst<mark>vo</mark> Studij

Multimedijalni sustavi Kolegij

Potvrđujem da sam prihvatio/la temu završnog/diplomskog rada pod naslovom:

Usporedba alata za 3D okruženja (na hrvatskom jeziku)

Comparison of tools for creating 3D enviroments (na engleskom jeziku)

Datum: 28.1.2022.

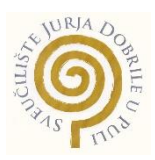

#### IZJAVA O AKADEMSKOJ ČESTITOSTI

Ja, dolje potpisani **Loris Lukić**, kandidat za prvostupnika računarstva ovime izjavljujem da je ovaj završni rad rezultat isključivo mojega vlastitog rada, da se temelji na mojim istraživanjima te da se oslanja na objavljenu literaturu kao što to pokazuju korištene bilješke i bibliografija. Izjavljujem da niti jedan dio završnog rada nije napisan na nedozvoljen način, odnosno da je prepisan iz kojega necitiranog rada, te da ikoji dio rada krši bilo čija autorska prava. Izjavljujem, također, da nijedan dio rada nije iskorišten za koji drugi rad pri bilo kojoj drugoj visokoškolskoj, znanstvenoj ili radnoj ustanovi.

**Student Student Student Student Student Student Student Student Student Student Student Student Student Student** 

\_\_\_\_\_\_\_\_\_\_\_\_\_\_\_\_\_\_\_\_\_\_

U Puli, 2. Rujan, 2022. godine

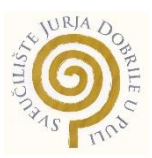

### IZJAVA

### o korištenju autorskog djela

Ja, **Loris Lukić** dajem odobrenje Sveučilištu Jurja Dobrile u Puli, kao nositelju prava iskorištavanja, da moj diplomski rad pod nazivom usporedba alata za izradu 3D okruženja koristi na način da gore navedeno autorsko djelo, kao cjeloviti tekst trajno objavi u javnoj internetskoj bazi Sveučilišne knjižnice Sveučilišta Jurja Dobrile u Puli te kopira u javnu internetsku bazu završnih radova Nacionalne i sveučilišne knjižnice (stavljanje na raspolaganje javnosti), sve u skladu s Zakonom o autorskom pravu i drugim srodnim pravima i dobrom akademskom praksom, a radi promicanja otvorenoga, slobodnoga pristupa znanstvenim informacijama.

Za korištenje autorskog djela na gore navedeni način ne potražujem naknadu.

U Puli, 2. Rujan, 2022. (datum)

en de la provincia de la provincia de la provincia de la provincia de la provincia de la provincia de la provi

\_\_\_\_\_\_\_\_\_\_\_\_\_\_\_\_\_\_\_

# Sadržaj

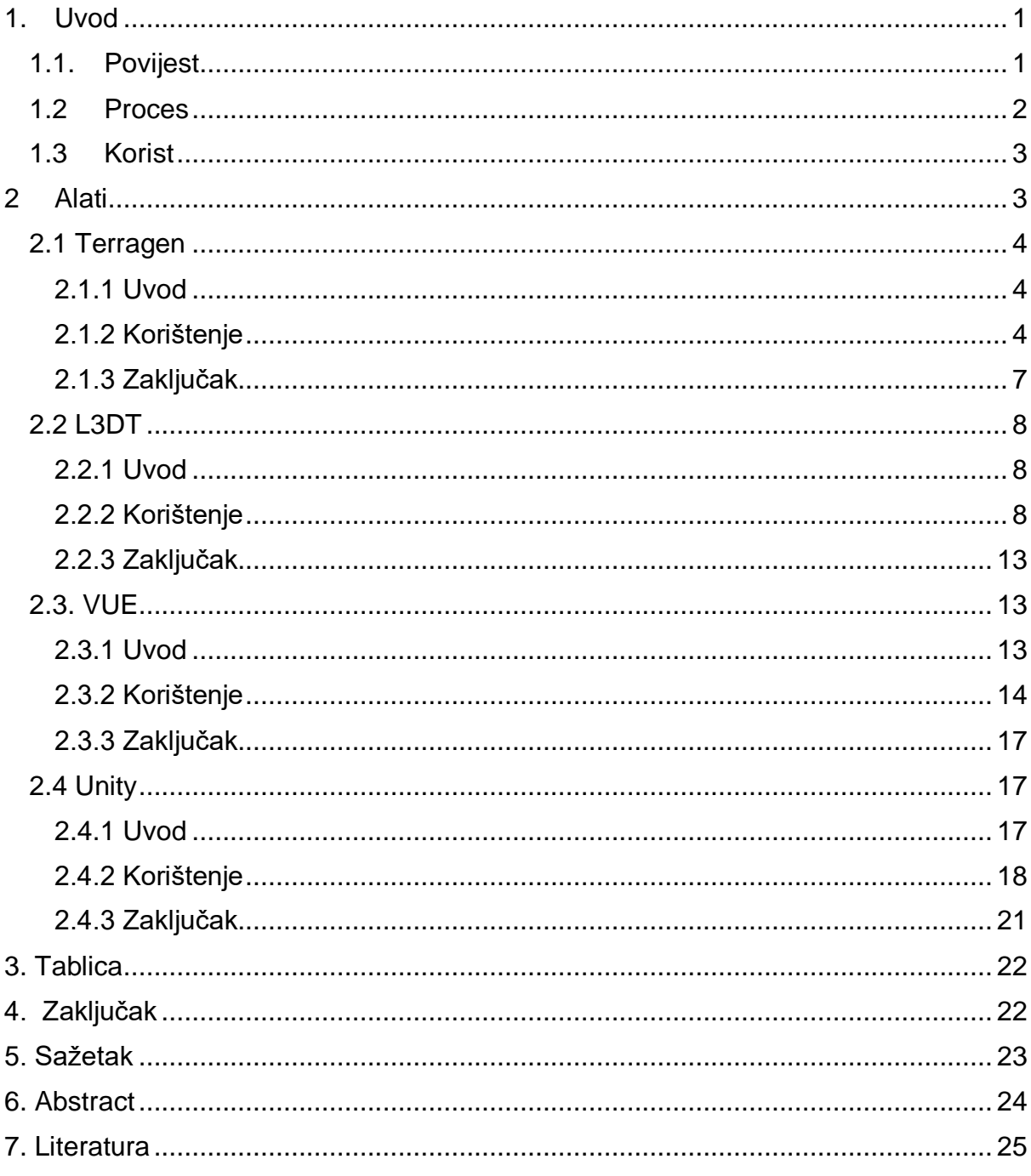

### <span id="page-7-0"></span>1. Uvod

U trodimenzionalnoj (3D) računalnoj grafici, 3D modeliranje je proces korištenja specijaliziranog softvera za manipuliranje rubovima, vrhovima i poligonima u simuliranom 3D okruženju kako bi se stvorio matematički koordinatni prikaz bilo koje površine objekta (nežive ili žive) u tri dimenzije. Korištenjem toga stvaraju se realistični objekti i svjetovi koji mogu ličit na naš (stvaranjem zgrada, planina, šuma, mora, itd.) ili na neki drugačiji sasvim izmišljeni svijet. 3D modeli koriste mrežu točaka u 3D prostoru povezanih različitim geometrijskim objektima poput trokuta, linija, zakrivljenih površina itd. za predstavljanje fizičkog tijela. Budući da su 3D modeli samo zbirke podataka (točaka i drugih detalja), mogu se izraditi ručno, algoritamski (proceduralno modeliranje) ili skeniranjem. Mapiranje teksture može se koristiti za daljnje karakteriziranje njihovih površina. Pomoću tehnike poznate kao 3D *renderiranje* (prikazivanje ili sinteza slike je proces generiranja fotorealističke ili nefotorealističke slike iz dvodimenzionalnog ili trodimenzionalnog modela pomoću računalnog programa), 3D model se također može prikazati kao dvodimenzionalna slika ili koristiti u računalnoj simulaciji fizičkih procesa. 3D modeli se mogu izraditi ručno ili automatski. Slično plastičnim umjetnostima poput kiparstva, tehnika ručnog modeliranja stvaranja geometrijskih podataka za 3D računalnu grafiku. Korištenjem tehnologije 3D ispisa, koja gradi dvodimenzionalne (2D) slojeve modela od trodimenzionalnog materijala jedan po jedan, moguće je fizički proizvesti 3D model. Nije moguće izraditi 3D ispis bez 3D modela. [\[1\]](#page-31-1)

#### <span id="page-7-1"></span>1.1.Povijest

Gotovo svi 3D modeli spadaju u jednu od dvije skupine:

*Solid* modeli - Ovi modeli određuju volumen predmeta koji se predstavljaju kao čvrsti (poput stijene). Za inženjerske i medicinske simulacije, *solid* modeli obično se konstruiraju pomoću konstruktivne čvrste geometrije.

*Shell* modeli - Ovi modeli, poznati kao "ljuska" ili "granica", opisuju površinu objekta ili njegovu granicu, a ne njegov volumen (poput beskrajno tanke ljuske jajeta). *Shell* modeli su većina vizualnih modela koji se koriste u video igrama i filmovima.

Funkcionalno identične stvari mogu se proizvesti korištenjem *solid* i *shell* modeliranja. Glavne razlike među njima su u metodama koje se koriste za njihovu konstrukciju i uređivanje, kao i u normama uporabe u različitim disciplinama i raznim vrstama aproksimacija između modela i stvarnosti.

Da bi imali smisla kao pravi predmet, *shell* modeli moraju biti višestruki. Donja i gornja površina kocke u *shell* modelu moraju biti iste debljine, a početni i zadnji otisnuti sloj moraju biti besprijekorni. Većina prikaza su poligonalne mreže (i u manjoj mjeri plohe podjele). Skupovi razina učinkovit su način za predstavljanje deformirajućih površina koje doživljavaju brojne topološke promjene, poput tekućina.

#### <span id="page-8-0"></span>1.2 Proces

Postoje tri popularna načina predstavljanja modela:

Poligonalno modeliranje (eng. Polygonal modeling) - mreža poligona nastaje spajanjem točaka u 3D prostoru, koje se nazivaju vrhovi, segmentima linije. Budući da su prilagodljivi i računala ih mogu prikazati tako brzo, poligonalni modeli s teksturom čine veliku većinu 3D modela koji se danas stvaraju. Poligoni su, s druge strane, ravni i mogu samo simulirati zakrivljene površine korištenjem velikog broja niih.

Modeliranje krivulje (eng. Curve modeling) - krivulje, kojima upravljaju težinske kontrolne točke, definiraju površine. Krivulja aproksimira točke, ali ih ne interpolira nužno. Krivulja će se kretati prema točki kako se njezina težina povećava.

Digitalno kiparstvo (eng. Digital sculpting) - iako je još uvijek relativno nova tehnika modeliranja, 3D kiparstvo je brzo steklo popularnost. Trenutačno postoje tri kategorije digitalnog kiparstva: Pomak, koji koristi gusti model (obično proizveden od podjela površina kontrolne mreže poligona) i pohranjuje nove položaje vrhova pomoću mapa slika koja bilježi prilagođene lokacije. Iako volumetrijski, koji se labavo temelji na vokselima (u 3D grafici vokseli predstavlja najmanji dio 3D prostora neke

scene). Slično vokselu, dinamička teselacija (postupak postavljanja geometrijskih oblika u ravnini, bez preklapanja odnosno praznina) dijeli površinu pomoću triangulacije (određivanje položaja glavnih točaka uz pomoć trokuta kojima je poznata dužina jedne stranice i sva tri kuta) kako bi se očuvala glatka površina i omogućile finije značajke. [\[2\]](#page-31-2)

#### <span id="page-9-0"></span>1.3 Korist

Danas se 3D modeliranje koristi u mnogim drugim područjima, uključujući arhitekturu, dizajn interijera, animaciju i video igre. Također su zaposleni u medicinskom sektoru za izradu interaktivnih anatomskih modela. Medicinski sektor koristi zamršene modele organa, koji se mogu proizvesti korištenjem brojnih 2D presjeka slike iz MRI (eng. magnetic resonance imaging) ili CT (eng. computed tomography) skeniranja. Oni služe kao likovi i kao rekviziti u animiranim i realističnim filmovima. Služe kao resursi za računalne i videoigre u poslu s videoigrama. Oni služe kao iznimno precizni modeli kemijskih spojeva u znanstvenoj zajednici. Arhitektonska industrija ih koristi umjesto konvencionalnih, fizičkih arhitektonskih modela za ilustraciju budućih zgrada i krajolika. Za proučavanje i vizualizaciju, arheološka zajednica sada proizvodi 3D modele kulturnih dobara. Inženjerska zajednica ih koristi u razne svrhe, uključujući stvaranje novih strojeva, vozila i struktura. Posljednjih desetljeća, konstrukcija 3D geoloških modela postala je uobičajena tehnika u zajednici znanosti o zemlji. Korištenjem CNC (eng. computer numerical control) strojeva ili 3D pisača, opipljivi predmeti također se mogu konstruirati iz 3D modela. 3D modeliranje jedan je korak u opsežnijem procesu stvaranja videoigara. Može se raditi i obrnuti inženjering ili kopiranje postojećeg objekta pomoću digitalizatora ili skenera 3D oblika.

#### <span id="page-9-1"></span>2 Alati

Postoji velik broj alata za 3D okruženja međutim većinu njih potrebno je platiti da bi ih se moglo koristiti. Stoga u ovom su radu korišteni besplatni alati ili alati koji su davali opciju besplatnog korištenja na određeno vrijeme. Alati koji su bili korišteni su: 1.) Terragen [\[3\]](#page-31-3), 2.) L3DT [\[4\]](#page-31-4), 3.) VUE E-ON [\[5\]](#page-31-5), 4,)Unity [\[6\]](#page-31-6)

#### <span id="page-10-0"></span>2.1 Terragen

#### <span id="page-10-1"></span>2.1.1 Uvod

Terragen 2 je pušten u prodaju kupcima 2. travnja 2009. Nakon više od tri godine rada, Planetside Software je objavio prvo izdanje Terragena 2 za širu javnost. U kolovozu 2013 Planetside je lansirao Terragen 3. U veljači 2014. objavljena je verzija 3.1. Godine 2016. dostupna je verzija 4. Postoji i Terragen Classic. Budući da je besplatan, ima sučelje jednostavno za korištenje i može vješto prikazati prekrasne krajolike, Terragen Classic je omiljen među ambicioznim slikarima. Za *renderiranje* također može koristiti DEM (digitalni model visine) datoteke i druge grafičke karte površina. U usporedbi s *shareware* verzijom, komercijalni softver može generirati veće terene, *rendere* s višom kvalitetom slike, veće datoteke terena i bolje *antialiasing* (ravnanje oštrih kuteva) nakon *renderiranja* (*render* je postupak stvaranja fotorealistične ili ne fotorealistične slike slike od nekog 2D ili 3D modela uz pomoć posebnog programa i jer na hrvatskom jeziku nema direktni prijevod dalje će se koristiti engleska riječ). Za izradu terena koristi se dvodimenzionalna karta visina. Za korištenje u drugim programima, program ima značajke za uvoz i izvoz karata visina kao slika. [\[3\]](#page-31-3)

#### <span id="page-10-2"></span>2.1.2 Korištenje

Nakon što se skine besplatna verzija Terragena mora se instalirati i pokrenuti. Prvo što dočeka korisnika je njegov interface.

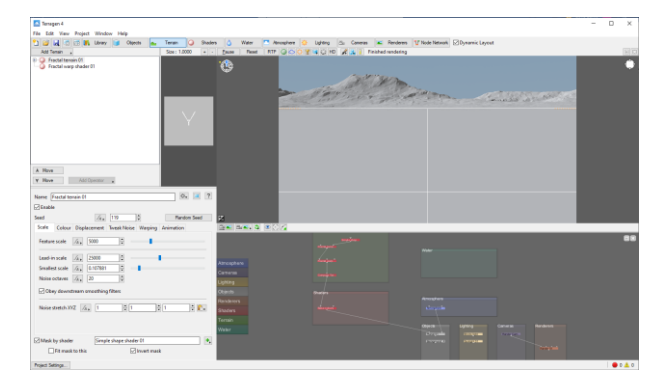

*Slika 1 Početni interface*

Prvo što se odmah vidi su takozvani čvorovi (eng. nodes) na dnu ekrana. Oni se koriste za malo kompliciranije manipuliranje mapom i dodavanje preciznih detalja. Sa lijeve strane se mogu vidjeti kontrole za ono što se sad koristi u ovom slučaju je to teren. Iznad toga se nalazi takozvani *item list* (lista stvari koje se mogu dodati i koje koristimo). Na vrhu se nalaze kartice. Te kartice označavaju osvjetljenje, atmosferu i slično i služe tome da se lakše manipulira svijetom bez da sve bude pomiješano na jednoj strani. I na sredini ima prozor za prikaz. U tom prozoru se zapravo radi na stvorenom svijetu. U kombinaciji sa lijevom alt tipkom i mišem može se gledati naokolo i namještati kameru ali bolji način da se to radi je da se u gornjem desnom kutu u prozoru gdje se nalazi ikonica na nju stisne ona otvori jedan krug navigacijskih kontrola za kameru s kojima se puno preciznije i brže može radit. Za ovaj primjer se tražilo da kameru pozicioniram na neku lijepu sliku za početak rada. Kamera se postavila tako da se gleda u već stvorene planine.

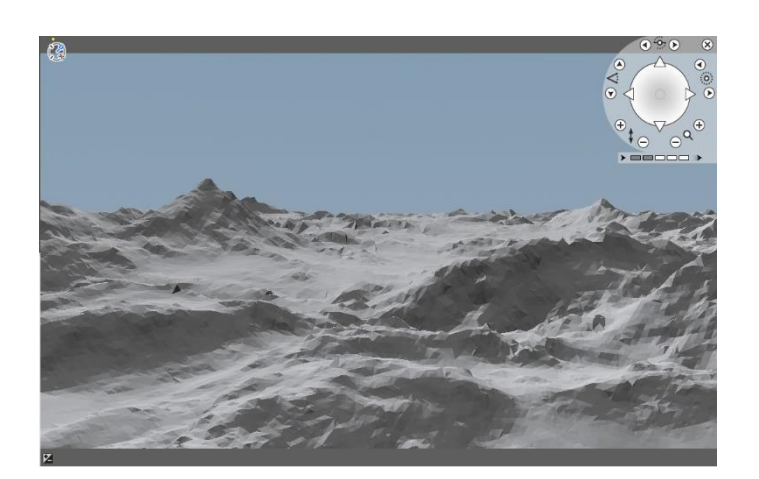

*Slika 2 Odabir pozicije za početak rada*

Slijedeće je kartica za atmosferu u kojoj se može kontrolirat i mijenjat atmosferu tj. visinu i količinu oblaka. Za dodati oblake se treba odabrati *Add cloud layer* (dodati sloj oblaka) iznad *item liste* i odabrat koje vrste oblaka želimo staviti jer su tipovi oblaka već dani u programu.

| <sup>2</sup> Terragen 4"                                                     |                                                                                                    | v<br>$\Box$<br>$\times$             |
|------------------------------------------------------------------------------|----------------------------------------------------------------------------------------------------|-------------------------------------|
| File Edit View Project Window Help                                           |                                                                                                    |                                     |
| I B M C UT M Uney d Open a Tener Q Staden                                    | Lighting (S). Comme A: Renderers 17 Node Network [2] Dynamic Leyout<br>ه ا<br><sup>17</sup> Anosher<br><b>Water</b> |                                     |
| AN Dout Lew .                                                                | Real   RTP   CACHOTHE   41 CL PD   2 LL   Reichel rendering<br><b>Count</b><br>œ                                    |                                     |
| Atmosphere 01<br>Ca. /Cimus layer 01                                         | ДA                                                                                                    | 0.90<br>$\overline{\mathbf{x}}$     |
|                                                                              |                                                                                                    | $\mathcal{L}_{\Theta}$<br>$\bullet$ |
|                                                                              |                                                                                                    | $\frac{1}{2}$                       |
|                                                                              |                                                                                                    | $\circ$                             |
|                                                                              |                                                                                                    |                                     |
|                                                                              |                                                                                                    | $\circledast$<br>$e^{a^{\oplus}}$   |
| Cloud base Imini: 136Mm                                                      |                                                                                                    | Θ                                   |
| Cloud too Ironal: 13550m                                                     |                                                                                                    | $>$ mmmmm $>$                       |
| Paters.                                                                      |                                                                                                    |                                     |
| $\mathcal{G}$<br>$ 0\rangle$<br>Name: Circut layer 01                        |                                                                                                    |                                     |
| El Enable                                                                    |                                                                                                    |                                     |
| <b>Z</b> Enable primary                                                      |                                                                                                    |                                     |
| E Enable secondary                                                           |                                                                                                    |                                     |
| I lifeye tectures with cloud                                                 |                                                                                                    |                                     |
|                                                                              |                                                                                                    |                                     |
| Mein Colour Lighting Functions Tuesks Quality Optimisation                   |                                                                                                    |                                     |
| 26.3 (13649)<br>Cloud altitude                                               |                                                                                                    |                                     |
| Ond boundrups 1964                                                           |                                                                                                    |                                     |
| $A_n$ 10<br>Cloud depth                                                      |                                                                                                    |                                     |
| Localise                                                                     |                                                                                                    |                                     |
| $\sqrt{a}$ 0<br>图 新。<br>$\frac{1}{2}$ o<br>11000<br>Central                  |                                                                                                    |                                     |
| $x_0$ 10000<br>R<br>Reduct                                                   |                                                                                                    |                                     |
| Fallert (S.1)<br>$7a$ , 1<br>R                                               |                                                                                                    |                                     |
| ĸ                                                                            |                                                                                                    |                                     |
| Value at sadius (-1.0) As 0.5                                                |                                                                                                    |                                     |
| $\left\vert \mathbf{r}\right\rangle$<br>Dereity shader<br>Duraity frectal 21 | 2 = 3 = 3 = 1030 = 1030 = y 4001 km = 11145 km = viole 10272*                                                       |                                     |
| 围<br>Edge sharpness<br>$\sqrt{a}$ 1                                          | <b>Support</b><br><b>STORY OF</b>                                                                                   |                                     |
| 15<br>Cloud density<br>$74 - 0.01$                                           | . .<br>图。                                                                                                    | G B                                 |
| Ð<br>Coverage adjust 4.                                                      | <b>BERTHDAMEN</b><br>أتسبك<br>monstern                                                                              |                                     |
|                                                                              | ۰                                                                                                    |                                     |

*Slika 3 Izrada oblaka*

Trenutno sve izgleda još nedovršeno sa očitim crtama i pikselima (najmanji grafički element slike). Ako se želi vidjeti kako bi to od prilike izgledalo kad se *renderira* potrebno je kliknuti na tipku iznad prozora na kojoj piše RTP (eng. Ray tracing preview) i kad se to odabere prikazat će se realistični svijetleći efekti. Nakon toga se doda još i niži sloj oblaka i pozicija Sunca se spusti tako da se povuče prema dole i namjesti da bude iza planine, pa se dobije izgled zalaska Sunca.

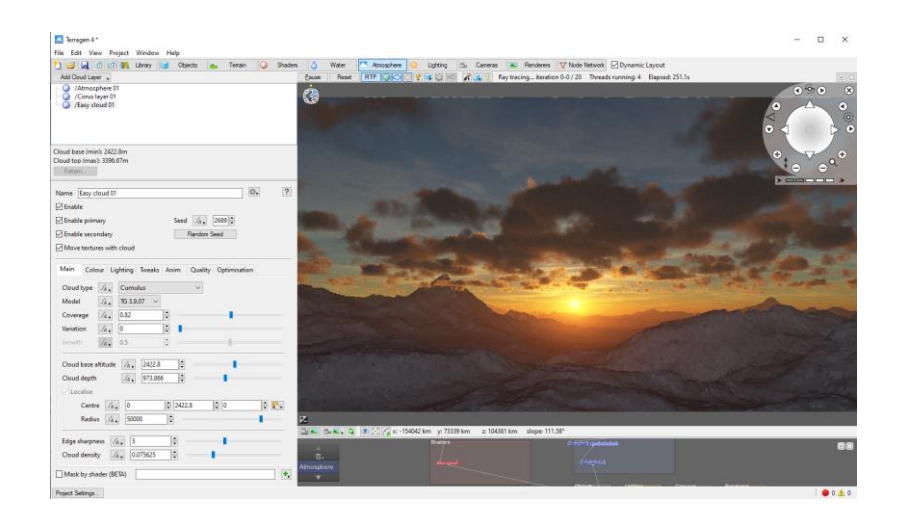

*Slika 4 Zalazak Sunca*

Kada se projekt smatra završenim potrebno je još *renderirati*. Za to je potrebno odabrati karticu *Renderers* i odabrati veličinu i širinu slike. Nakon toga se treba odabrati *Render image* i pustit da program *renderira* to što se napravilo. Kad se počne *renderati* otvorit će novi prozor s crnom pozadinom gdje će se počet pojavljivat pikseli pomalo. Ovisno o tome kakva je kvaliteta slike i koliko ima dodanih stvari toliko će trajati i sama procedura *renderiranja*.

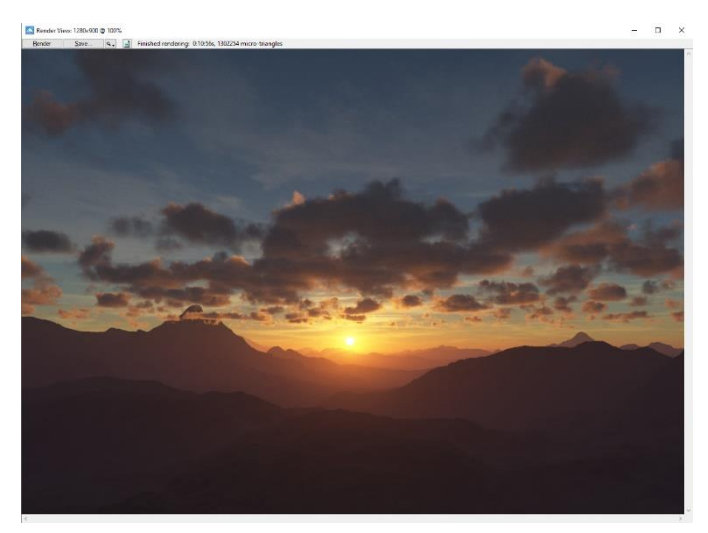

*Slika 5 Završni izgleg*

#### <span id="page-13-0"></span>2.1.3 Zaključak

Terragen je dosta jednostavan za koristit čak i za početnike. Potrebno je malo samostalnog istraživanja po internetu ili samostalno izrađivanje projekata za vježbu da bi se naučila većina stvari koju alat nudi. Ako se sa mišem pozicionira iznad neke funkcije pisat će ukratko šta ta funkcija radi i to doprinosi jednostavnosti korištenja. Ali uz tu jednostavnost za početnike također može poslužiti i malo naprednijim korisnicima. Nudi i mogućnosti animacije i iako postoji puno mogućnosti nadogradnje svog znanja, nedostaje nekih detalja koji bi služili za prave i velike projekte i filmove. Svejedno je odličan početni program za nekog tko se interesira za stvaranje 3D svijetova.

#### <span id="page-14-1"></span><span id="page-14-0"></span>2.2.1 Uvod

L3DT je Windows program koji se koristi za stvaranje tekstura terena i karata. Namijenjen je pomoći dizajnerima videoigara i digitalnim umjetnicima u izgradnji ekspanzivnih i nekada visokokvalitetnih 3D svjetova. Neke od stvari koje L3DT može bi bile generiranje i editiranje karte visina, generiranje tekstura, svjetlosnih mapa itd. Karte se mogu uređivati i *renderirati* u 3D u stvarnom vremenu pomoću dodatka Sapphire, koji također podržava *render* programe kao što su Terragen, VTP Enviro i drugi. [\[4\]](#page-31-4)

#### <span id="page-14-2"></span>2.2.2 Korištenje

L3DT je *freeware* što znači da je besplatan za koristit. Potrebno ga je skinut i instalirat na računalo. Kad se program pokrene otvorit će svoj interface.

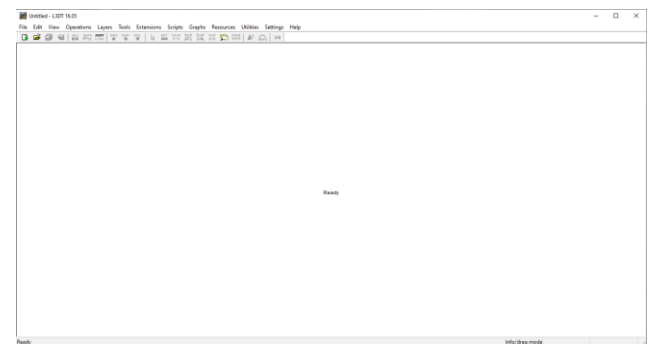

*Slika 6 L3DT interface*

Posljednje L3DT stabilno izdanje je iz 2016. tako da interface i neke stvari će djelovati malo zastarjelo.

Nakon što se pokrene novi projekt program će pitati kakvu vrstu mape i u kojoj rezoluciji tu mapu želimo. Zatim se otvori prozor u kojem se može kontrolirati kako će mapa izgledat. Tu se može odabrati omjer kopna i vode, raznolikost nadmorskih visina, oblik reljefa kao litica ili ravnica, jezera i vodene površine.

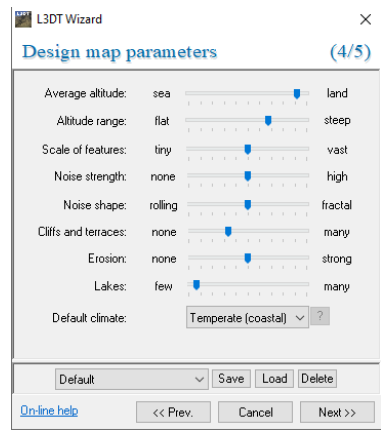

*Slika 7 Prozor za stvaranje mape*

Nakon što su se odabrali željeni omjeri potrebno je odabrati kojim redoslijedom će se mape učitati (mapa vode, mapa visine itd.). Projekt se stvara tako da se manipuliraju više slojeva mape i na kraju se spoje u jednu. Može se sve učitati odjednom ili se može učitavati postepeno kad se dođe do njih dok se radi u projektu. Odabir skroz ovisi o korisniku ali trebalo bi se napomenut da ako se odabere da se sve odjednom učita postoji mala šansa da se aplikacija sruši ako kompjuter nije dovoljno jak da podrži takvo opterećenje. Ako se odabralo da se učitava postepeno prvo će se pokazati mapu tj. samo nekoliko piksela.

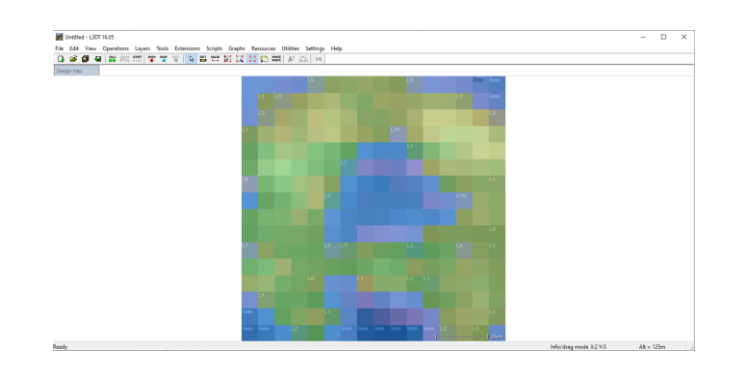

*Slika 8 Prvi oblik mape*

Već tu postoji mogućnosti mijenjanja oblika mape, poput dodavanje erozije ili mijenjanje oblike planina. Sada se može počet učitavat ostale dijelove mape. Program će sam provjerit koja vrsta mape se već prije učitala i dati će automatski sljedeću najbolju opciju kao prijedlog u ovom slučaju je to *heightfield*. U računalnoj grafici, heightfield ili visinsko polje je slika koja se uglavnom koristi kao diskretna globalna mreža u sekundarnom modeliranju visina. To je crno bijela mapa koja označava planine i raspoređena je tako da tamnije područje označava visine suprotno bijela područja obilježavaju nizine.

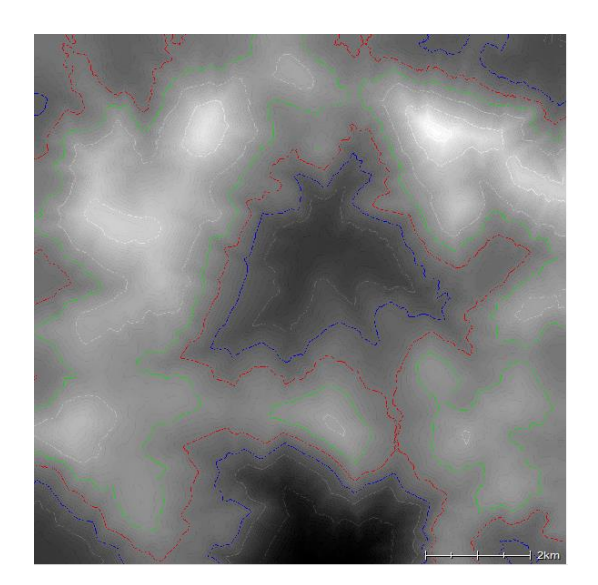

*Slika 9 Heightfield map*

Sada se može počet uređivati mapu pomoću funkcije *edit*. Pokazat će se 3D oblik mape u kojem se može stvorenu mapu i skroz promijeniti. Mogu se dodavati planine, udubine, stvarati jezera, litice, ravnati površine i više-manje stvoriti svaki geografski reljef.

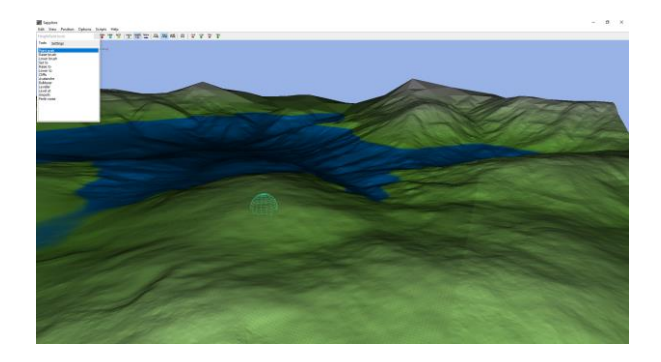

*Slika 10 3D oblik*

Sa svim tim alatima bi se mogao napraviti sasvim novi oblik mape samo što za to je potrebno dosta vremena i znanja i ponekad čak i malo jači kompjuter. Sljedeće što se mora učitati je mapa vodenih površina. Tamno plave boje su oceani svijetlo plave boje su jezera. Rijeke nemaju određenu boju jer ona ovisi o tome šta ta rijeka spaja. Ovdje se može mijenjat površinu vode, koliko je duboka ili čak i skroz jedan dio mape potopit ili osušit u cijelosti. Može se i zamijeniti ocean za jezero. Prvo se treba pomoću alata pobrisat ocean (sa funkcijom *delete*) i dodat jezero do određene visine (sa funkcijom *flood*).

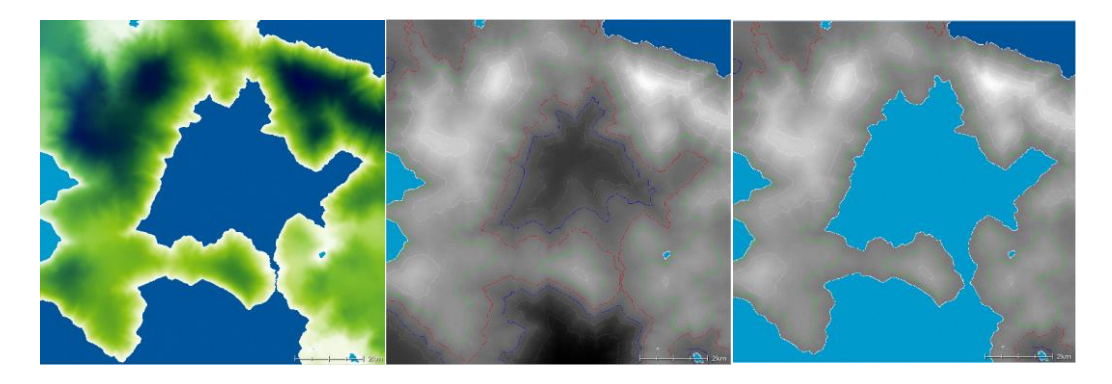

*Slika 11 Mijenjanje oceana u jezero*

Zatim slijedi *atributes map.* To je mapa koja pokazuje teren. Tu se može odabirati koju vrstu temperature se želi postavitit na mapi kao npr. može se dodati nižu temperaturu na vrhovima planina ili stvoriti pustinju na nekom dijelu mape.

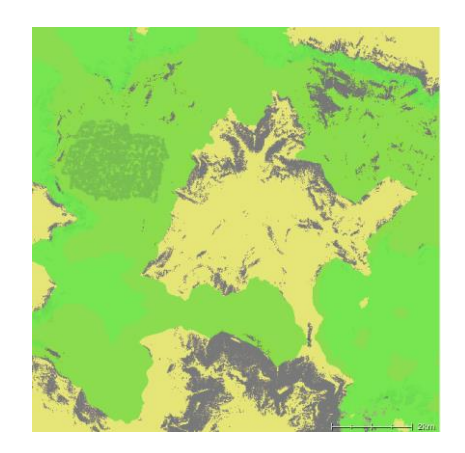

*Slika 12 Attributes map*

Sve žuto su vodene površine, sivo su ili kamenje ili podvodno kamenje dok je zelena boja teren i tamno zeleno je trava koja je naknadno dodana alatima da se stvori malu livadu.

Sada je potrebno inicijalizirati *terrain normals* i *light mapping*. Tu se uglavnom stvara Sunce i mogu se stvarat razni svjetlosni efekti. Ovdje se mijenja boja i položaj Sunca.

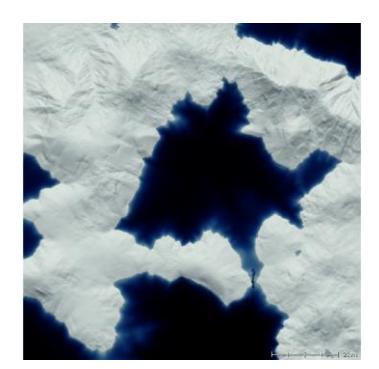

*Slika 13 Light mapping*

Na kraju sada treba učitat *Texture map*. Tu se zapravo sve što se napravilo objedinjuje u jedno i stvara se prava mapa. Mapa će se prvo učitat kao i do sada u 2D obliku ali se može gledat i u 3D obliku.

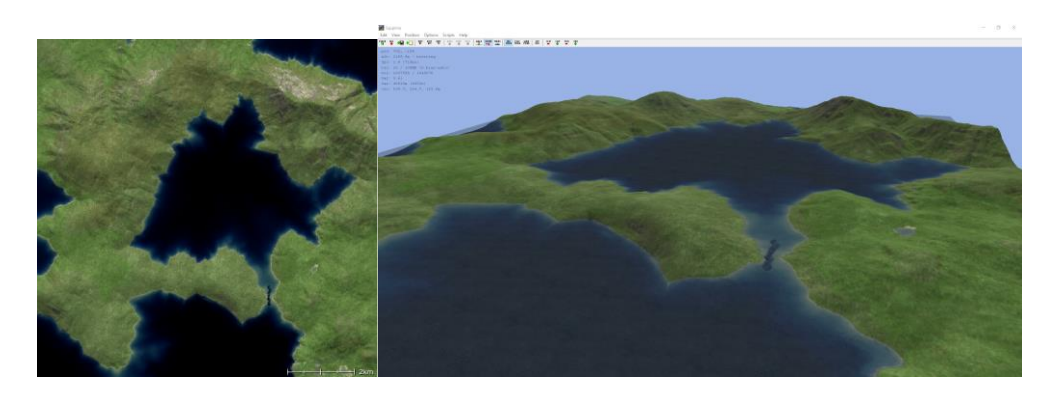

*Slika 14 Završni izgled mape*

Trebao bi dodat da u se bilo kojem trenutku može vratit na neki prijašnji oblik mape kako bi se nešto promijenilo ili čak ako se sve želi promijenit u slučaju da se nešto korisniku ne sviđa.

#### <span id="page-19-0"></span>2.2.3 Zaključak

L3DT je alat primarno napravljen za stvaranje mapa. Te mape se mogu i izvesti (eng. export) u Unreal Engine 4 i Terragen tako da se često koristio za stvaranje igrica dok danas više i ne toliko. Prednosti ovog programa su jednostavnost korištenja i velik broj detaljnih opcija za manipuliranje mape dok su mane starost samog programa i problemi sa pokretanjem programa. Iako se prva mana može popraviti sam program je jako spor u odazivu i ponekad se zna srušit. To su i dva glavna razloga zašto se je većina korisnika prebacila na druge programe.

#### <span id="page-19-1"></span>2.3. VUE

#### <span id="page-19-2"></span>2.3.1 Uvod

Vue je dio softvera koji je razvio E-ON Software za stvaranje virtualnih svjetova. Podržava širok raspon animacija, vizualnih efekata i drugih mogućnosti. Tehnologija je korištena u brojnim poznatim filmovima. Vue je jedan od najpopularnijih softvera za 3D okruženje. To jedini paket okruženja na tržištu koji dolazi sa svime što je potrebno za stvaranje kvalitetnih CG (eng. computer generated) postavki. Sve je dostupno za korištenje nakon preuzimanja software-a, uključujući nebo i volumetrijske oblake, terene, velike ekosustave, vegetaciju koja odgovarajuće reagira na vjetar, otvorene vodene površine, ceste i stijene. VUE pruža korisničko sučelje s alatima izrađenim posebno za izgradnju prirodnih okruženja. Stvarati se mogu materijali koji se prilagođavaju čimbenicima okoliša kao što su nadmorska visina, nagib i razina vode. Sve objekte i materijale VUE-a pokreću čvorovi u pozadini za potpunu kontrolu. Sve scene mogu se izvesti u širok raspon 3D formata. [\[5\]](#page-31-5)

#### <span id="page-20-0"></span>2.3.2 Korištenje

Nakon instalacije i prvog pokretanja aplikacije otvorit će se početničko korisničko sučelje koje pita koju scenu od ponuđenih se želi odabrati ili ako korisnik želi da sam doda scenu. Nakon što se scena odabere odvest će korisnika na sučelje di se zapravo može počet mijenjat i uređivat 3D okruženje.

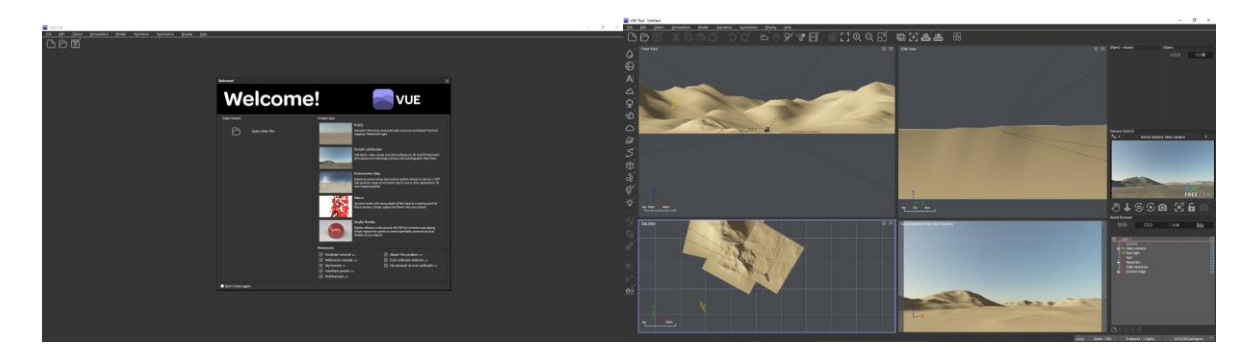

*Slika 15 Sučelje*

Prvo se vidi da je ekran podijeljen na 4 dijela. Krenuvši od prve kamere gore lijevo to je *front view* kamere, nakon toga je *side view* zatim *top view* i zadnji ekran pokazuje što kamera zapravo vidi tj. scenu. Sa lijeve strane postoji alatna traka (eng. toolbar) koji služi za editiranje scene, dodavanje objekata, dodavanje atmosfere i sl. Gornja alatna traka služi za *renderiranje* scene i pomicanje kamere. Na kraju ima i mali ekran sa desne strane koji zapravo pokazuje *prewiev* tj. kako će scena koju vidimo kroz kameru izgledat nakon *renderiranja* i ispod njega se nalaze slojevi (eng. layeri). To su sve dodane stvari i koristi se skoro isto kao i u Photohopu.

Za prvu scenu se uzeo *Simple landscape*. Za promjenu materijala planine bilo bi potrebno odabrati taj sloj i desnim klikom će se otvoriti lista opcija što se sve može napraviti sa tim slojem. Za promjenu vegetacije iz golog kamena u planinu prekrivenu travom je potrebno odabrati opciju učitat materijal objekta (eng. Load Object Material). Ta opcija će otvoriti skočni prozor sa svim ponuđenim opcijama s kojima program dolazi.

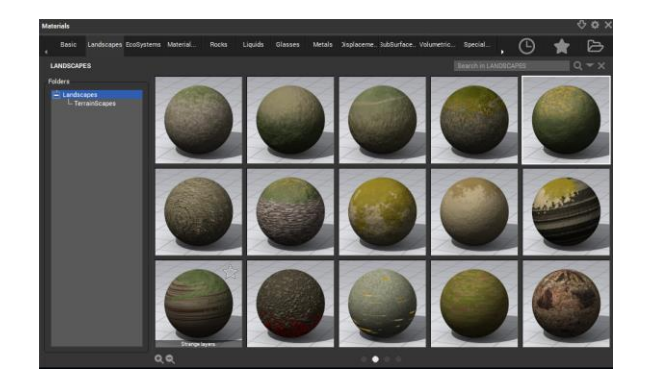

*Slika 16 Odabir materijala*

Program ima veliki izbor materijala za koristiti. Također klikom na svaki sloj može ga se odabrat i pomicat u sve smjerove koristeći sva četiri prikaza kamera. Nakon što se dodala odabrana vegetacija/materijal potrebno je same slojeve uređivati. To se radi tako da se stisne na sloj koji se želi uređivati i odaberemo uredi objekt (eng. Edit object*)* u gornjoj alatnoj traci. To će izbacit skočni prozor sa objektom i tu se može mijenjati cijeli njegov oblik.

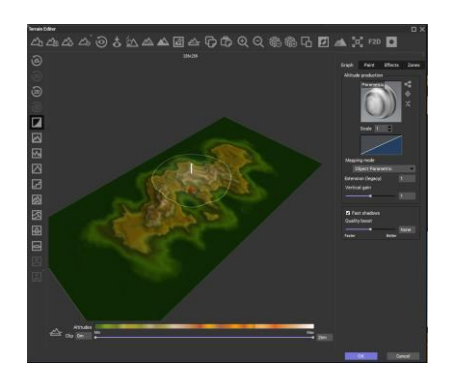

*Slika 17 Mijenjanje oblika objekta*

Kad se stvori željeni oblik objekta može se prijeći na slijedeći i tako dok se svi objekti nisu uredili do želje korisnika.

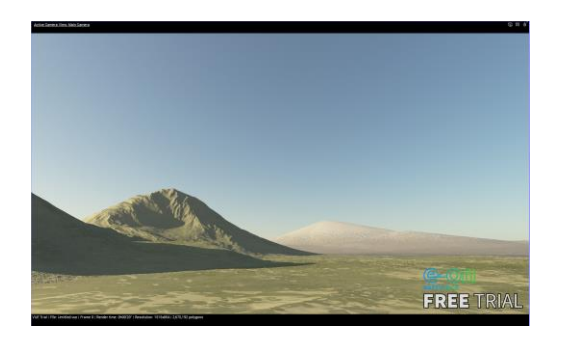

*Slika 18 Izgled planina nakon uređivanja*

Može se dodavati i druge slojeve kao npr. more koje se može isto pomoću x, y i z osi pomicat na željeno mjesto ili čak prekrit veći dio scene. Drveća, kamenje i sve ostalo se može dodat na isti način. Svaki je objekt zaseban te ga je moguće povećati, smanjiti, produžit, nagnut i mogu mu se dodati efekti i kolizija. Svijetlost se prilagođava položaju Sunca koje je već automatski dodano u scenu i koje se jednostavno pomiče povlačenjem koristeći iste x, y i z osi.

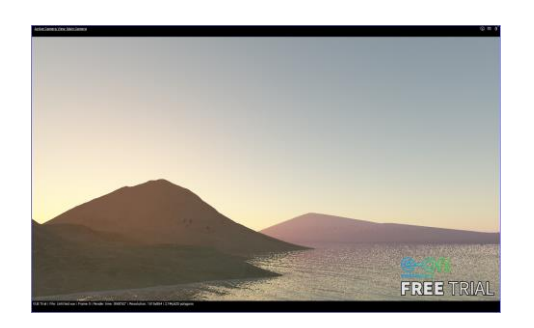

*Slika 19 Dodano more i promjenjena pozicija Sunca*

Posljednje što preostaje je napraviti atmosferu. To se može jednostavnim odabirom učitati atmosferu (eng. Load atmosphere). Tu također ima već ponuđeno mnogo tipova atmosfera i nakon odabira ih moguće ih je dodatno mijenjat ili dodavat druge slojeve oblaka.

Na kraju je potrebno postaviti kameru tako da gleda u željeno područje kako bi se mogao taj prikaz inicijalizirati. To se radi tako da se stisne na opciju *Render* u gornjoj alatnoj traci, tamo se također može mijenjati i rezoluciju same slike.

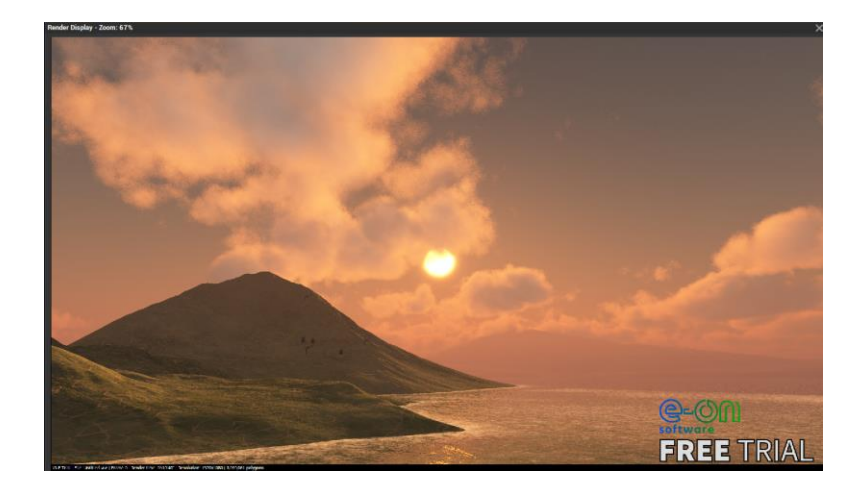

*Slika 20 Završni render sa dodanom atmosferom*

### <span id="page-23-0"></span>2.3.3 Zaključak

E-ON Vue je jedna izuzetno korisna ali i kompleksna aplikacija. Nudi skoro neograničenu razinu mogućnosti koja zajedno sa visokom kvalitetom koju program ima može stvoriti jako velike projekte kao na primjer cijele filmove. Definitivno mogu vidjeti zašto je tako popularna i zašto je često korištena u filmovima. Jedina mana joj je kompleksnost tj. koliko vremena se treba uložiti u nju da bi se mogla naučiti koristit jer iako su skoro sve opcije na ekranu i za svaku piše njena funkcija teško je predvidjeti promjenu koju će jedna funkcija napravit. Koliko god da scena može biti detaljna i personalizirana, zapravo napraviti takvu scenu zahtijeva cijeli jedan tim ljudi i mnogo vremena. Također ne bi preporučao ovo kao prvu aplikaciju bez ikakvog prijašnjeg znanja o sličnim aplikacijama jer nije za početnike.

<span id="page-23-1"></span>2.4 Unity

#### <span id="page-23-2"></span>2.4.1 Uvod

Unity je višeplatformski program za igre koji je razvio Unity Technologies, prvi put najavljen i objavljen u lipnju 2005. na Appleovoj svjetskoj konferenciji za razvojne programere kao pogon za igre za Mac OS X. Od tada je mehanizam polako proširen kako bi se prilagodio brojnim platformama za računala, mobilne uređaje, konzole i virtualnu stvarnost. Osobito je omiljen za kreiranje mobilnih igara za iOS i Android, smatra se jednostavnim za korištenje za nove kreatore i omiljen je za stvaranje neovisnih igara. Program se može koristiti za izradu interaktivnih simulacija, drugih iskustava i 2D i 3D igara. Oružane snage Sjedinjenih Država, kinematografija, automobilska industrija, arhitektura, inženjerstvo i građevinska industrija samo su neki od sektora koji nisu povezani s video igrama i koji su prihvatili program. Do sada postoje šest verzija Unity-a s time da je zadnji u nizu Unity 2017. Program za *renderiranja* grafike u stvarnom vremenu, ocjenjivanje boja i izgradnja svijeta, analitika operacija uživo i izvješćivanje o performansama uključeni su u alate Unity 2017. Za lakše dijeljenje sredstava i proces iteracije u igri, Unity 2017.2 sada je uključio alate 3DS Max i Maya iz Autodeska. Do 2020. više od 1,5 milijardi uređaja pokretalo je softver izrađen s Unity gaming engineom. Unity tvrdi da aplikacije stvorene pomoću njegovog pokretača igara čine 50% svih mobilnih igara, da se preuzmu više od 3 milijarde puta mjesečno i da se njegov softver koristi za pokretanje gotovo 15.000 novih projekata svaki dan. [\[6\]](#page-31-6)

#### <span id="page-24-0"></span>2.4.2 Korištenje

Kad se prvotno pokrene program i kreira novi projekt izbacit će poseban prozor sa praznim svijetom. Vidi se glavni prozor gdje se nalazi stvoreni svijet i lijevo od njega su objekti. Za dodavati objekte kao na primjer teren potrebno je kliknuti na + i odabrati što se želi dodati. Ispod toga se nalaze datoteke *Assets* i *Packages* koji su potrebni za kreiranje i manipuliranje svijetom. Unutar te dvije datoteke se spremaju stvari i paketi za korištenje u projektu ili paketi za kodiranje.

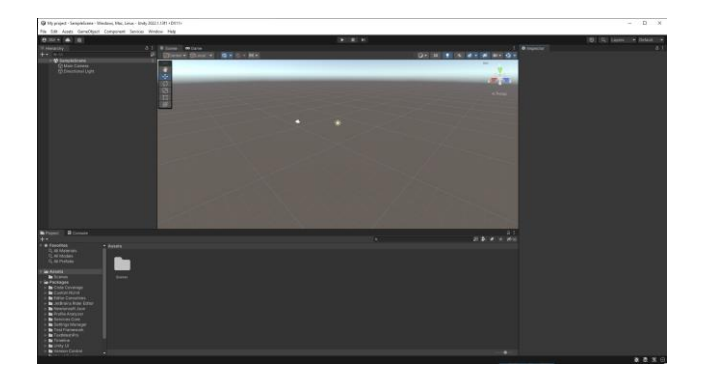

*Slika 21 Unity*

Nakon što se doda teren da bi ga se mijenjalo potrebno je kliknuti na njega i otvorit će se alati sa desne strane prozora. Tu se može koristiti kist s kojim je moguće radit udubine i izbočine i tako stvarati planine, može se isto postavljati vegetaciju po svijetu i određivati vrijednosti tog kista (ako će bit veliki ili mali, raspršen ili skupljen…).

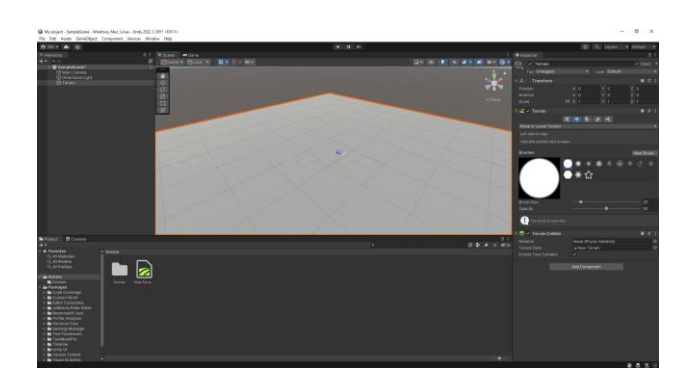

*Slika 22 Kreiranje terena*

Nakon što se željeni teren kreirao potrebno je preuzeti određene ekstenzije. Naime Unity funkcionira na bazi toga da ljudi sami stvaraju svoj *asset* kao na primjer paket za travu, paket za drveća i slično koje se mogu preuzeti preko Unity-ove stranice. Nakon što ih se preuzme i doda u projekt može ih se koristiti. Postoje tri opcije, bojati teren, bojati drveća i bojati detalje. Za obojat cijeli teren i dodat mu materijal kap npr. da je napravljen od kamena ili zemlje, ili ako želi korisnik sam obojati dijelove terena koristi se prva opcija. Za postavljati drveća se koristi druga opcija i tamo sa kistom postavljamo drveća na mapu. Kist se može konfigurirati na način da se može bojati jako gusto drveće ili jako rijetko, također može odredit da drveća budu različite veličine nasumičnim odabirom kista. I na kraju za stavljanje trave potrebna je treća opcija gdje se na isti način samo odabere travu i sa kistom se postavlja na mapu.

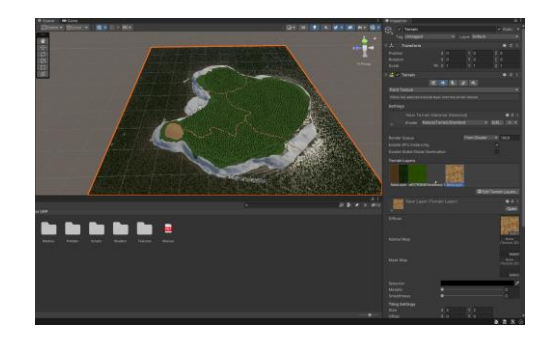

*Slika 23 Završeno dodavanje detalja i oblikovanje mape*

Kada su se dodali svi objekti potrebno je dodati i Sunce i atmosferu. Za to je potrebno ići na *window* zatim na *render* i *lighting*. To izbaci jedan prozor na kojem može se mijenjat već postavljeni oblik neba i staviti onaj koji se prethodno preuzeo.

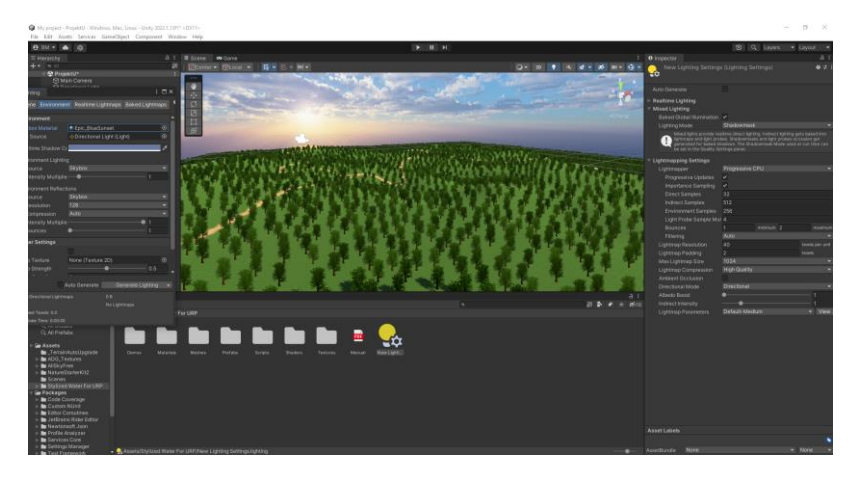

*Slika 24 Dodavanje custom atmosfere*

Ovaj program je primarno napravljen za igrice i nije moguće samo izvesti mapu kao i neke ostale svjetove iz drugih programa ali je moguće pokrenuti igricu da se vidi kako bi svijet izgledao. Za to je potrebno prvo namjestiti i kameru i to se radi tako da se klikne na objekt *Main camera* i zatim je se mijenja s danim opcija po x, y i z osi.

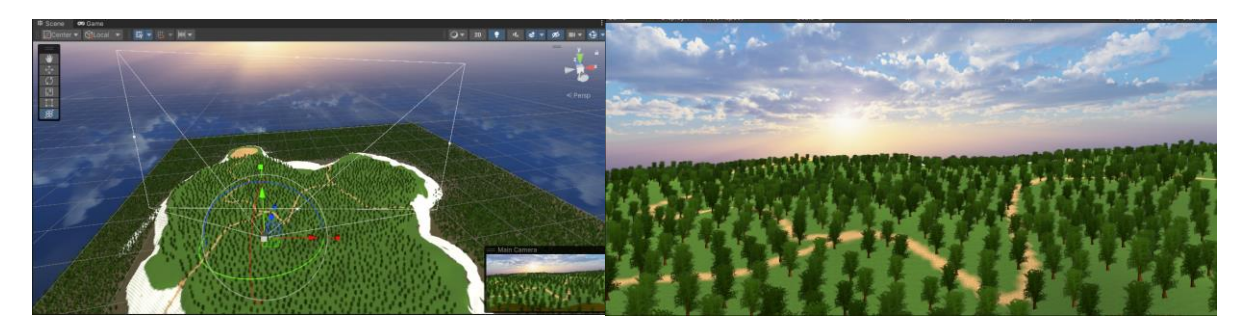

*Slika 25 Postavljanje kamere i izgled kroz kameru*

Nažalost kvaliteta svih drveća, poda, materijala i boja nije dobra jer iako ima mnogo besplatnih opcija paketa svi oni koji su kvalitetno napravljeni se plaćaju.

#### <span id="page-27-0"></span>2.4.3 Zaključak

Korisnici Unityja mogu razvijati 2D i 3D igre, a program pruža mogućnosti povlačenja i ispuštanja uz primarni API za skriptiranje u C# koristeći Mono i za uređivač Unityja i za same igre. Jako je koristan zbog svog načina da se može skinuti točno ono što se traži. Izbor paketa je nevjerojatno velik ali i sam rad u Unityu nije težak. U usporedbi sa programom kao što je Vue za kojeg treba imat neko predznanje, ovaj program je dosta lagan za naučit i zbog popularnosti nije teško naći smjernice na internetu. Također se i drži uz korak sa sadašnjosti jer ne samo da ima veliku bazu korisnika nego se i još uvijek mogu iznimno lijepi projekti napraviti sa njim. Ali tu mu se javlja i jedna od najvećih mana, a to je plaćanje paketa za korištenje objekata. Pošto korisnici rade većinu paketa oni odlučuju i o cijeni međutim neki paketi ponekad jednostavno ne žele radit i za to najčešće nije pronađeno rješenje i zato bi se preporučalo ljudima s iskustvom u samom programu da rade sa paketima koji se plaćaju. Kad se dođe do same raznovrsnosti ovaj program je zato jedan od najboljih i to mu jedan od glavnih razloga zašto je još toliko popularan jer se s njim može napraviti mnogo igrica/projekata uz uvjet da nisu preveliki (igrice tipa AAA izdanja ili s ogromnim svjetovima), u tom slučaju postoje bolji izbori.

## <span id="page-28-0"></span>3. Tablica

Ovom tablicom će se prikazat prednosti i mane svih alata na jednom mjestu. U tablici će se koristi ocjenjivanje na bazi brojeva s time da broj 1 označava najnižu vrijednost, a broj 5 najveću vrijednost

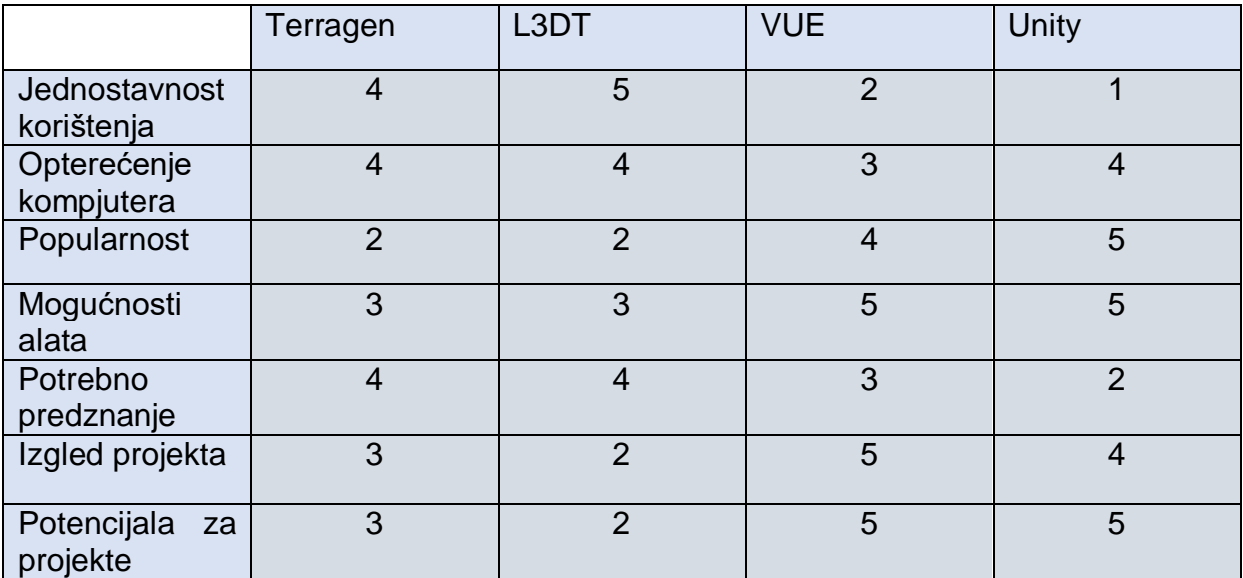

### <span id="page-28-1"></span>4. Zaključak

3D modeliranje i okruženje je ne samo jako puno napredovalo nego se i počelo sve češće i češće koristit. Koristi se za većine filmova, igrica pa čak i geološka otkrivenja, i bez toga većina tih stvari ne bi postojala ili barem ne u ovako dobrom izgledu/stanju kako svi znaju. Kao što se vidi postoji jako puno alata za stvaranje 3D okruženja, koji je najbolji na kraju ovisi o osobi koji ga koristi i njegovim željama. Ima različitih aplikacija, od laganih alata koji se praktički mogu odmah koristiti bez ikakvog predznanja do onih kompliciranijih s kojima se može mijenjat i svaki najmanji detalj. Tu se vide i njihove mane i prednosti naime oni za koje ne treba puno predznanja su najčešće limitirani sa stvarima koje mogu napravit, treba im dosta vremena za *renderiranje* i sl. dok neki alati za koje se treba imati barem neko iskustvo, praktički nemaju granica. Važno je zapamtit da čim je "scena"

kompliciranija tj. čim više stvari se dodalo i napravilo time će bit i potrebno imati bolje performanse računala tako da i to je jedna limitacija za malo kompliciranije projekte ali isti problem se dogodi i kod starijih programa iz sličnih razloga. Također se neki programi mogu *exportat* (prebaciti u druge programe) da ih se uljepša ili doda neke stvari koji samo taj program ima i tako se najčešće i rade pravi veliki svjetovi koje vidimo u filmovima ili igricama.

#### <span id="page-29-0"></span>5. Sažetak

U ovom završnom radu koristilo se četiri programa. Ta četiri programa su Terragen, L3DT, E-ON Vue i Unity. Razlog zašto se koristilo ta četiri programa je jer su oni bili besplatni za koristit ili su imali besplatnu probu na određeno vrijeme. Prvo se koristio Terragen i u njemu se prvo inicijalizirao teren na kojem se našlo dobro početno mjesto za pokazati 3D okruženje. U njemu se išlo postepeno dodavala atmosfera sa nizom oblaka i pozicioniralo se Sunce u programu tako da se završna slika može napraviti. Nakon toga se koristio L3DT. To je malo stariji program i u njemu se također sve radi postepeno. Funkcionira tako da se prvo odabere omjer mape kao naprimjer omjer kopna i vodenih površina, planina i ravnica, razmak u visini itd. Zatim se radi posebno par mapa od kojih je prva mapa za visine (Heightfield), pa mapa vodenih površina, mapa atributa koja se odnosi na vegetaciju, kamenje i ekosustav, i na kraju mapa svijetla koja određuje položaj sunca i jačinu. Za završit projekt sve te mape se "spajaju" u jedno i dobije se 3D okruženje. Vue je treći program koji se koristio i on je ujedno i najkompliciraniji bio. Za njega se uzelo već dano 3D okruženje i na njemu se mijenjalo i manipuliralo okolinu. U ovom programu se sve radi u isto vrijeme i svaki objekt se zasebno može manipulirat. Objekti su sve planine i površine u tom svijetu. Svaku planinu se manipuliralo i dodali su se vrhovi. Nakon toga su dodani materijali koji su u principu vegetacija od kojih se sastoje objekti. Zatim se dodao vodena površina kao objekt i par drveća na planini. Na kraju se pomicalo Sunce i dodavala atmosfera sa oblacima. Četvrti i zadnji program je bio Unity koji je i najpopularniji od svih. On je sličan za koristit kao i prijašnji Vue samo što se sve materijale moralo skinuti sa njihove web stranice. Većina tih paketa za materijale su napravljeni od drugih ljudi i neki malo bolji se moraju plaćati. Prvo je

bilo potrebno sa kistom mijenjat površinu podizanjem, spuštanjem rađenjem rupa i slično da se dobije željeni oblik. Nakon njega su slijedili paketi za materijale i na kraju paketi za vegetaciju. Sve se to također radi sa kistom. Zadnje je potrebno dodati i atmosferu koju se također mora skinuti sa njihove stranice.

#### <span id="page-30-0"></span>6. Abstract

Four programs were used in this final work. Those four programs are Terragen, L3DT, E-ON Vue and Unity. The reason why those four programs were used is because they were free to use or had a free trial for a certain period of time. Terragen was used first and the terrain was initialized in it to find a good starting place to show the 3D environment. In it, the atmosphere with a series of clouds was gradually added and the Sun was positioned in the program so that the final image could be made. After that, L3DT was used. It is a slightly older program and in it everything is also done gradually. It works by first selecting the ratio of the map, such as the ratio of land and water surfaces, mountains and plains, distance in height, etc. Then a couple of maps are made separately, the first of which is a map for heights (Heightfield), then a map of water surfaces, an attribute map that refers to the vegetation, rocks and ecosystem, and finally the light map that determines the Sun's position and strength. To complete the project, all these folders are "merged" into one and a 3D environment is obtained. Vue was the third program that was used and it was also the most complicated. For it, an already given 3D environment was taken and the environment was changed and manipulated. In this program, everything is done at the same time and each object can be manipulated separately. Objects are all mountains and surfaces in that world. Each mountain was manipulated and peaks were added. After that, materials were added, which in principle are the vegetation that make up the buildings/map. Then a body of water was added as an object and a couple of trees on the mountain. In the end, the Sun was moved and added to the atmosphere with the clouds. The fourth and last program was Unity, which is the most popular of all. It is similar to use as the previous Vue except that all materials had to be downloaded from their website. Most of these material packs are made by other people and some slightly better ones have to be paid for. First, it was necessary to change the surface with a brush by raising, lowering, making holes and

the like to get the desired shape. It was followed by packages for materials and finally packages for vegetation. All this is also done with a brush. The last thing to add is the atmosphere, which must also be downloaded from their site.

## <span id="page-31-0"></span>7. Literatura

- <span id="page-31-1"></span>1. Luke Ahearn (2018.) 3D Game Environments: Create Professional 3D Game Worlds dostupno na: [https://books.google.hr/books?id=mrsrDwAAQBAJ&pg=PR21&dq=3d+environ](https://books.google.hr/books?id=mrsrDwAAQBAJ&pg=PR21&dq=3d+environment&hl=hr&sa=X&ved=2ahUKEwik_-jHjfn5AhXzxgIHHZUtCA0Q6AF6BAgLEAI#v=onepage&q&f=false) [ment&hl=hr&sa=X&ved=2ahUKEwik\\_](https://books.google.hr/books?id=mrsrDwAAQBAJ&pg=PR21&dq=3d+environment&hl=hr&sa=X&ved=2ahUKEwik_-jHjfn5AhXzxgIHHZUtCA0Q6AF6BAgLEAI#v=onepage&q&f=false) [jHjfn5AhXzxgIHHZUtCA0Q6AF6BAgLEAI#v=onepage&q&f=false](https://books.google.hr/books?id=mrsrDwAAQBAJ&pg=PR21&dq=3d+environment&hl=hr&sa=X&ved=2ahUKEwik_-jHjfn5AhXzxgIHHZUtCA0Q6AF6BAgLEAI#v=onepage&q&f=false)
- <span id="page-31-2"></span>2. Ami Chopine (2011.) 3D Art Essentials: The Fundamentals of 3D Modeling, Texturing, and Animation dostupno na: [https://books.google.hr/books?id=lWwu\\_9obSVsC&printsec=frontcover&dq=3](https://books.google.hr/books?id=lWwu_9obSVsC&printsec=frontcover&dq=3d+modeling&hl=hr&sa=X&redir_esc=y#v=onepage&q=3d%20modeling&f=false) [d+modeling&hl=hr&sa=X&redir\\_esc=y#v=onepage&q=3d%20modeling&f=fals](https://books.google.hr/books?id=lWwu_9obSVsC&printsec=frontcover&dq=3d+modeling&hl=hr&sa=X&redir_esc=y#v=onepage&q=3d%20modeling&f=false) [e](https://books.google.hr/books?id=lWwu_9obSVsC&printsec=frontcover&dq=3d+modeling&hl=hr&sa=X&redir_esc=y#v=onepage&q=3d%20modeling&f=false)
- <span id="page-31-3"></span>3. Terragen (2022.) dostupno na:<https://planetside.co.uk/>
- <span id="page-31-4"></span>4. L3DT (2022.) dostupno na:<http://www.bundysoft.com/L3DT/>
- <span id="page-31-5"></span>5. E-ON Vue (2022.) dostupno na:<https://info.e-onsoftware.com/home>
- <span id="page-31-6"></span>6. Unity (2022.) dostupno na: [https://unity.com/pages/unity-pro-buy-now?gclid=EAIaIQobChMIrsj6neff-](https://unity.com/pages/unity-pro-buy-now?gclid=EAIaIQobChMIrsj6neff-QIVx4jVCh3dUgZUEAAYASAAEgIM8PD_BwE&gclsrc=aw.ds)[QIVx4jVCh3dUgZUEAAYASAAEgIM8PD\\_BwE&gclsrc=aw.ds](https://unity.com/pages/unity-pro-buy-now?gclid=EAIaIQobChMIrsj6neff-QIVx4jVCh3dUgZUEAAYASAAEgIM8PD_BwE&gclsrc=aw.ds)